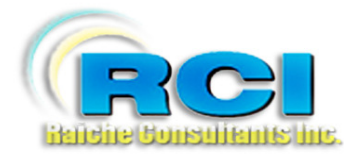

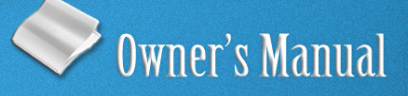

# <u>Church Census System</u> Update-View: Part 1

visit us on the web at www.RaicheConsultants.com

# **Table of Contents**

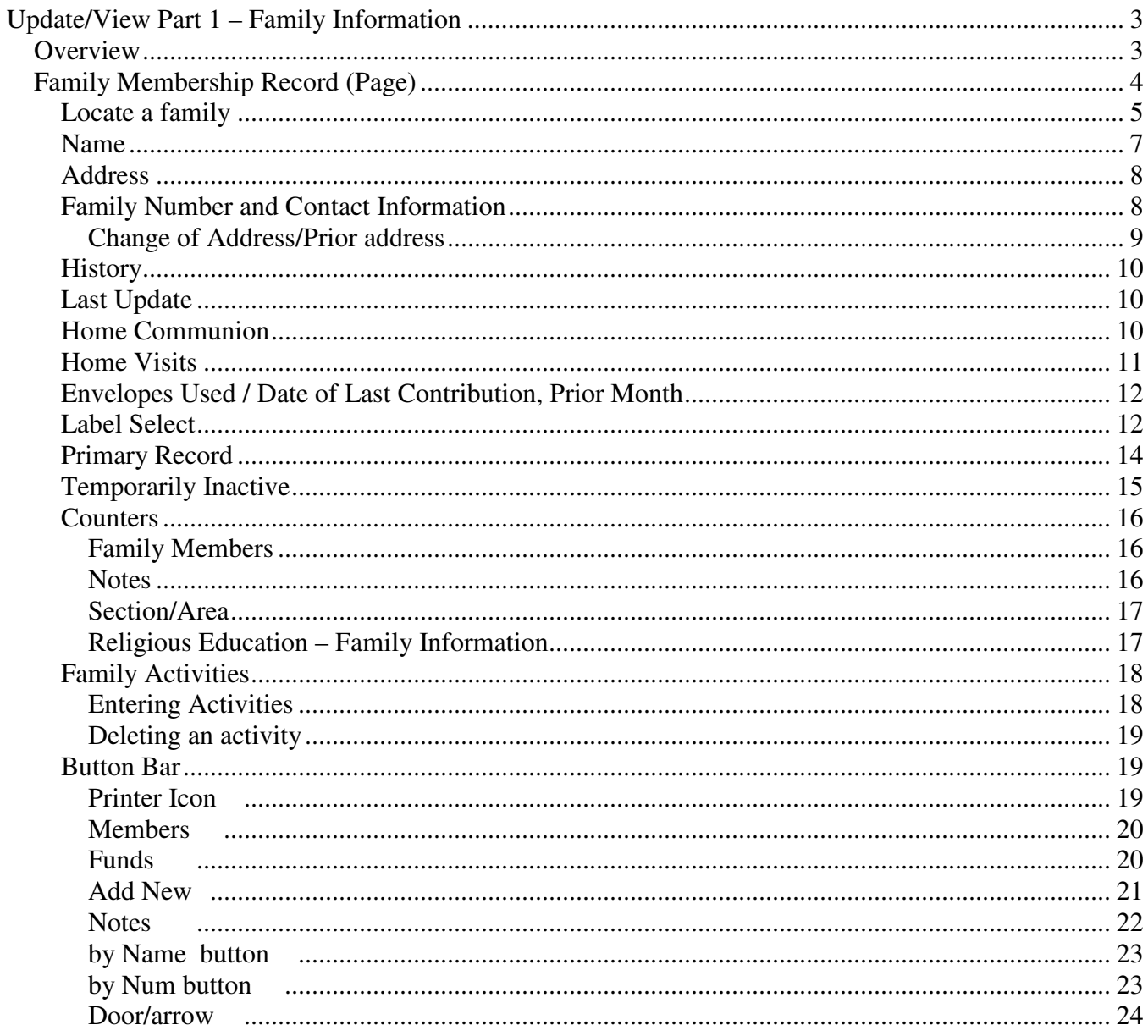

# **Raiche Consultants Church Census System Owner's Manual**

# **Update/View Part 1 – Family Information**

## **Overview**

View\Edit selection brings you to the main set of screens for the Census Program. Divided into several pages, you are able to input and edit all the information relating to an entire family (Pt. 1) and each individual member (Part 2).

Once you enter this section, you are able to move to each section by way of buttons designed to get you in and out quickly with a minimum of steps.

Much effort has been taken to make this very important area simple and easy to use by both the novice and the experienced user.

It is not necessary to press a special "save" key when inputting your data. The program automatically saves your data as you move from field to field.

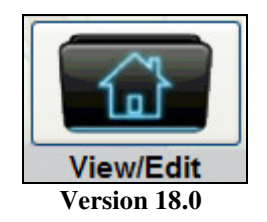

Selecting **View\Edit** from the Census Menu opens the first page of the *family record*.

## **NOTE:**

# **As in all sections of this manual, all of the data shown is fictitious for demonstration purposes.**

## **Family Membership Record (Page)**

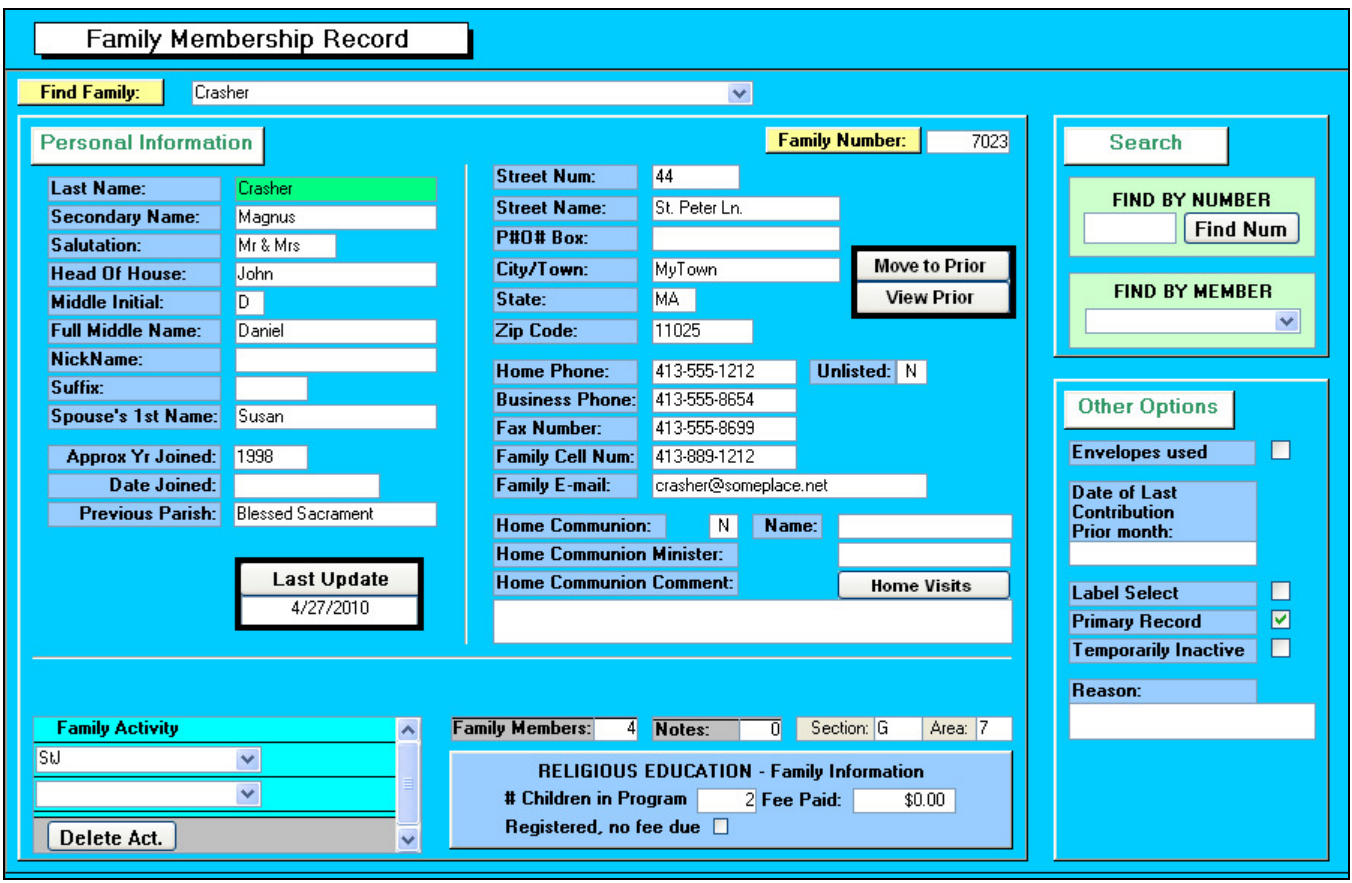

 **Version 18.0** 

This is the upper portion of the main census page. It includes all the information needed for mailing labels, and other data relating to the entire family.

We will describe each section of the page to make it easier to digest. Use the Table of Contents to locate quickly help for the specific area you need.

When you open this page, families are sorted alphabetically and the top of the list is "A".

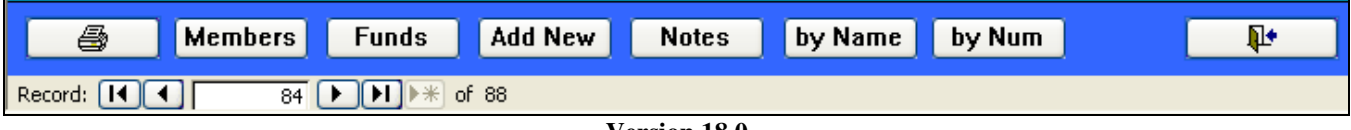

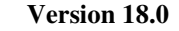

This is the bottom of the same page. See "Button Bar" in the Table of Contents for a full description.

#### **Locate a family**

There are three ways to locate a family:

#### **FIND FAMILY**

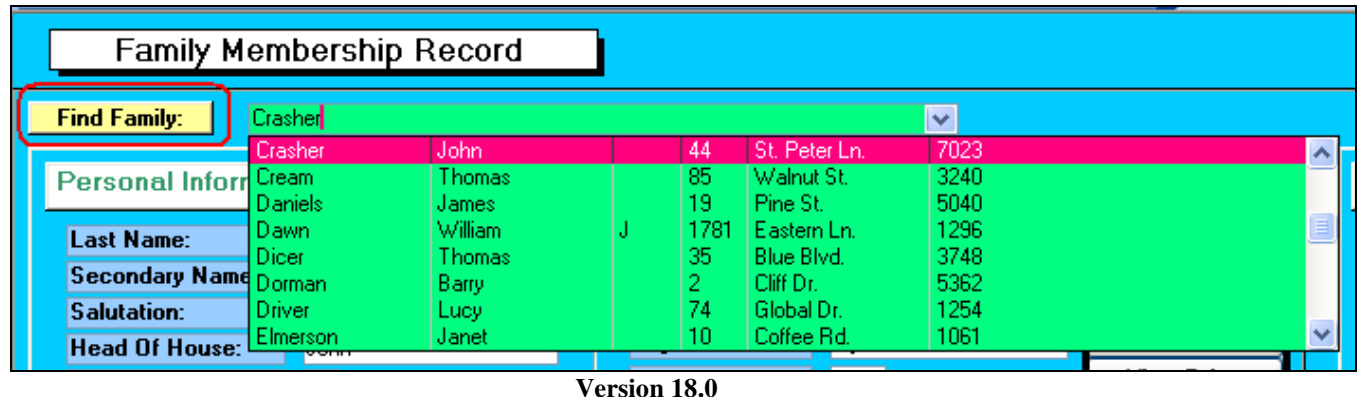

- 1. Click the arrow on the **Find Family** drop-down list and a scroll list appears.
- 2. Begin typing the last name and the list will come to the top of the list as you type.
- 3. Click on the name you need and the family record will appear on the page.

Notice all the information that is available in the drop-down list. This design will help you select the correct family if there are many families with similar information.

Fields shown are *last name; first name; middle initial; house number;* and *street*. The four-digit number shown on the right is the *Family (Envelope) Number*.

#### **FIND BY MEMBER**

| <b>FIND BY MEMBER</b><br>cracola |               |   |    |      |  |  |  |
|----------------------------------|---------------|---|----|------|--|--|--|
| Cracola                          | <b>Nicole</b> |   | D  | 2414 |  |  |  |
| Cracola                          | Marv          |   | W  | 2414 |  |  |  |
| Cracola                          | Joseph        |   | s  | 2414 |  |  |  |
| Cracola                          | Christopher   | н | S  | 2414 |  |  |  |
| Cracola                          | James         |   | HН | 2414 |  |  |  |
| Cracola                          | James         | м | s  | 2414 |  |  |  |
| Crasher                          | Kathleen      | F | D  | 7023 |  |  |  |
| Crasher                          | John          | D | HН | 7023 |  |  |  |
|                                  |               |   |    |      |  |  |  |

**Version 18.0** 

• Click the drop-down list under the title **FIND BY MEMBER**. A complete listing of every member of the parish appears listed alphabetically by last name. Fields shown are *last name; first name; middle initial; relationship* and *Family (Envelope) Number*.

• Select the member and the entire family record will appear on the page.

## **FIND (BY FAMILY) NUMBER**

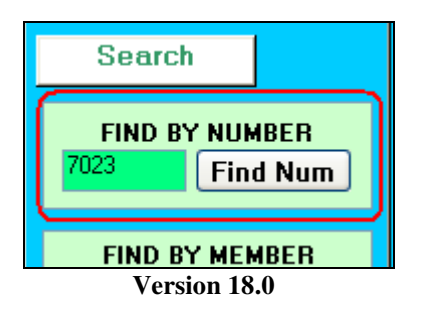

- Click inside the empty field under the Find Num button and type in the Family Number.
- Click the Find Num button, or press Enter TWICE, and the family record will appear on the screen.
- NOTE: if no family information appears on the page has (fields blank) the number is not in use. Simply try again or select a family using any of the previous methods.

# *This is the end of Find a Family.*

#### **Name**

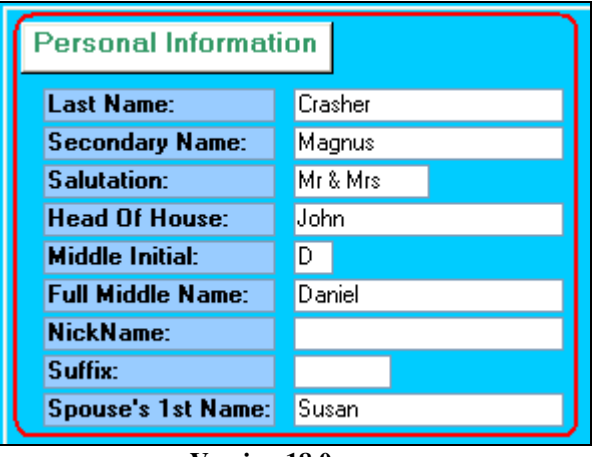

 **Version 18.0** 

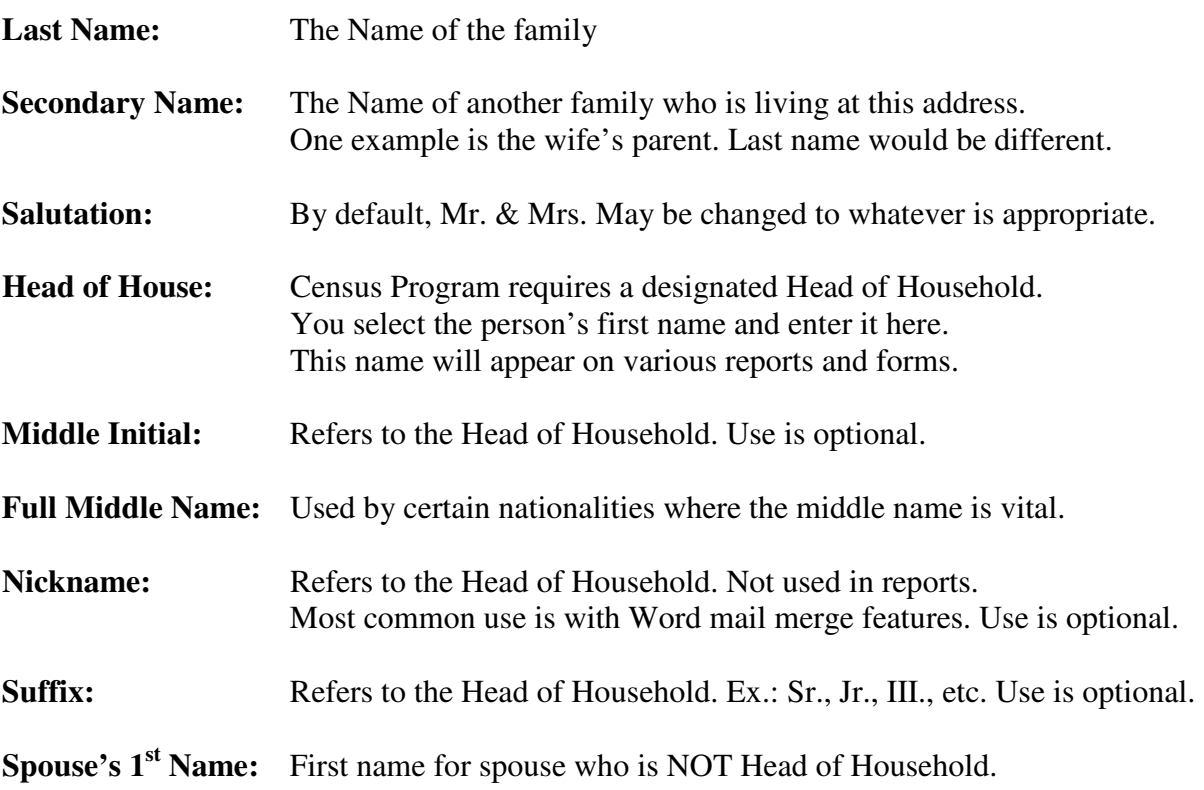

#### **Address**

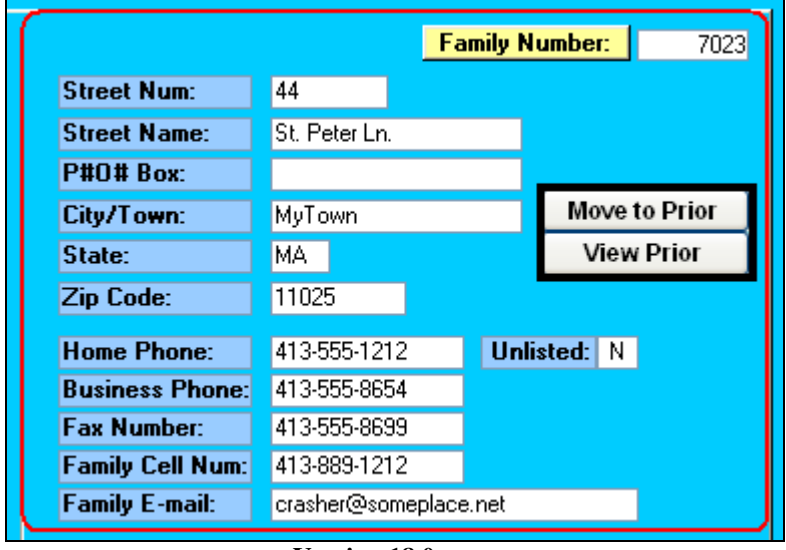

#### **Family Number and Contact Information**

**Version 18.0** 

**Family Number:** This is the envelope number, placed here automatically by the program, and is used to identify this family and internally track all records for this family. It is taken from the *Add New* options on either *Manage Family* (family tab) or from the *Family Membership Record* screen. *This is a required field.* 

#### **>>> Address information used for all mailing labels. <<<**

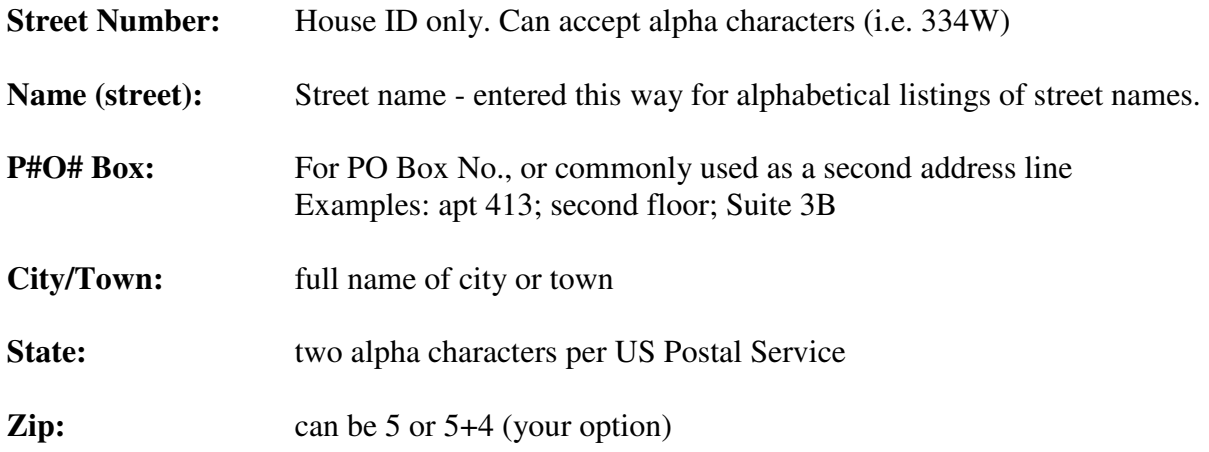

#### **Contact Information**

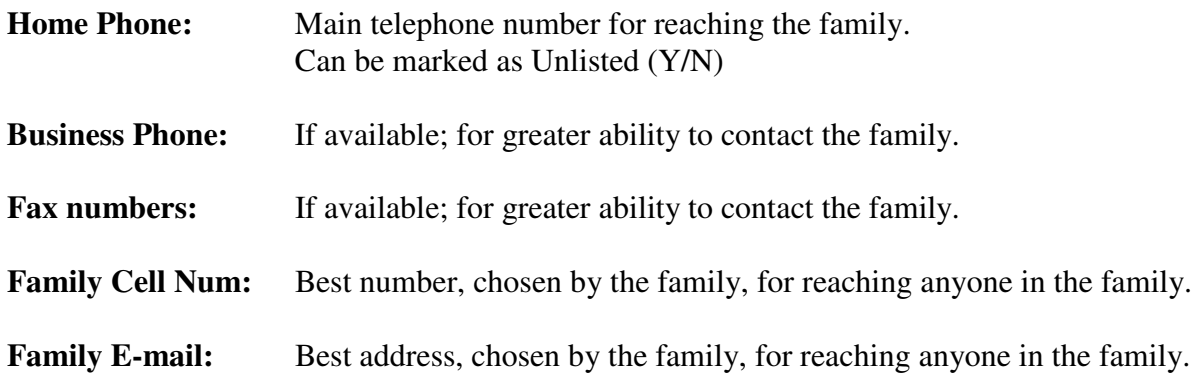

#### **Change of Address/Prior address**

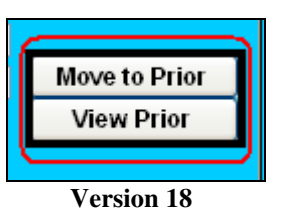

*Before you change an address*, press the **Move to Prior** button. This takes the current address and moves it to a history file. Then you can enter the new address.

NOTE: Each time you press this button an entry will appear in the history file. Duplicate files an be deleted from within the history file itself.

To see the history file, press **View Prior**. You will see the complete history of this family's address changes.

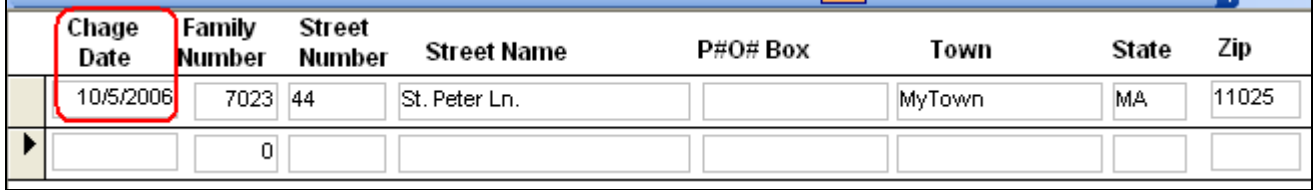

 **Version 18.0** 

 Note the *Change Date* field. This allows you to see where a family's previous address, and when the change was made. This is useful if an address was changed in error, so the correction can be made. Also shows you if there are duplicate entries.

#### **History**

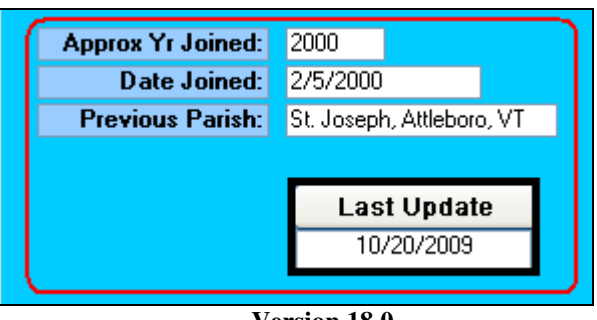

 **Version 18.0**

**Approx Yr Joined:** Reference field to identify approximately when a family joined the parish.

**Date Joined:** Actual date the family registered

**Note:** both of the above fields have reports connected to them to help you track join dates for "length of membership" inquiries i.e. 5- 10- 25- year anniversaries, or how many families join in a particular quarter of the year.

**Previous Parish:** Comment-only field to identify family's pervious parish.

#### **Last Update**

Last Update: Click this button and today's date appears in the field. Date is taken from your computer's internal clock/calendar.

#### **Home Communion**

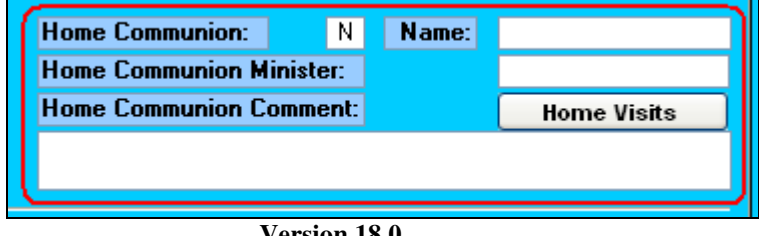

#### **Version 18.0**

**Home Communion: A Y/N** field. If marked Y, name and pertinent data will appear on appropriate reports.

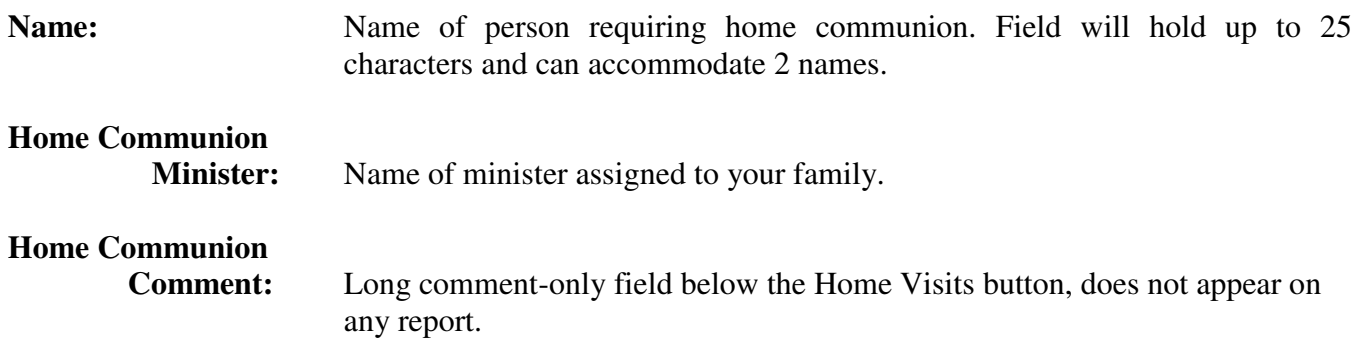

#### **Home Visits**

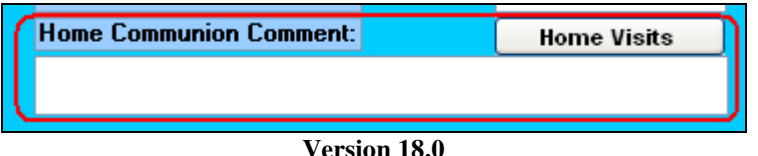

Clicking **Home Visits** opens the following screen:

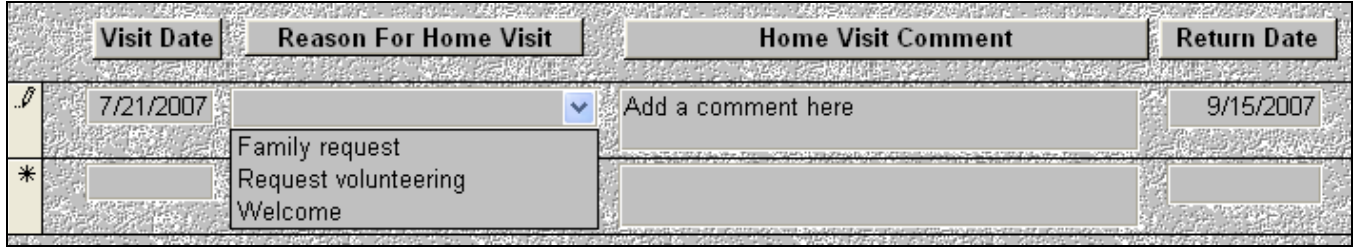

#### **Version 18.0**

Although Eucharistic Minister visits can be scheduled here, this can also be a history of any type of visit, and/or a calendar for projected/requested visits. All of the information entered here is available on reports. See **Reports>More Family Tab>Home Visits** in the **Reports** manual, or in the Census Program itself.

- **Visit Date:** Date a visit occurred.
- **Reason for a Visit:** This is a drop-down list (shown open) of pre-defined categories. You create and maintain this list. For more information, see **Census/Table Updates** in the **Overview/Census Menu** manual.
- **Home Visit Comment:** Comment field to describe either the reason for the visit or the outcome.
- **Return Date:** Schedule a date for a return visit. There is a report to see all return dates.

#### **Envelopes Used / Date of Last Contribution, Prior Month**

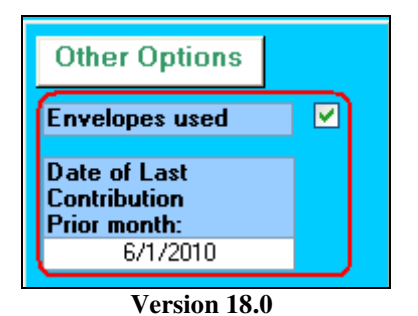

**Envelopes Used** and **Date of Last Contribution – Prior month** are automatically entered in these fields when envelope usage is entered in the **Funds module** of the census program. (See: **Funds Menu** document for more information.) They show you, at a glance, if this family is actively contributing to the support of the parish without revealing the amount of support. You cannot change the contents of these fields from this screen.

 Briefly, funds are entered each week. At the end of each month, the month is "closed". Once closed, these fields are updated. If a family is new and the month is still open, these fields will be blank.

## **Label Select**

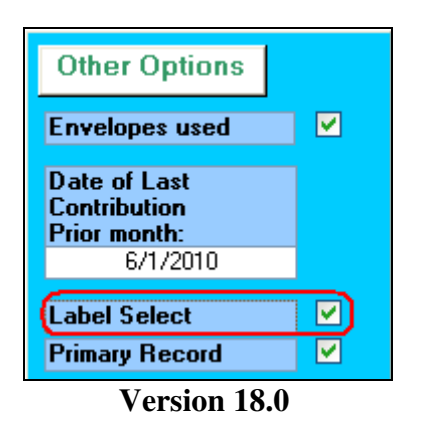

In the **Reports** and **Label** areas of this program, there are a variety of ways to obtain mailing labels. However, you may have a special need to reach families that do not fall into the given categories. To help you meet your special need, the **Label Select** field allows you to "check off" the people you wish to contact and create mailing labels for them.

Once you select the families you need, go to the **Labels** menu (shown below) and choose **Print Selected** to print the labels. (The names will first appear on the screen, and then you can print from there.)

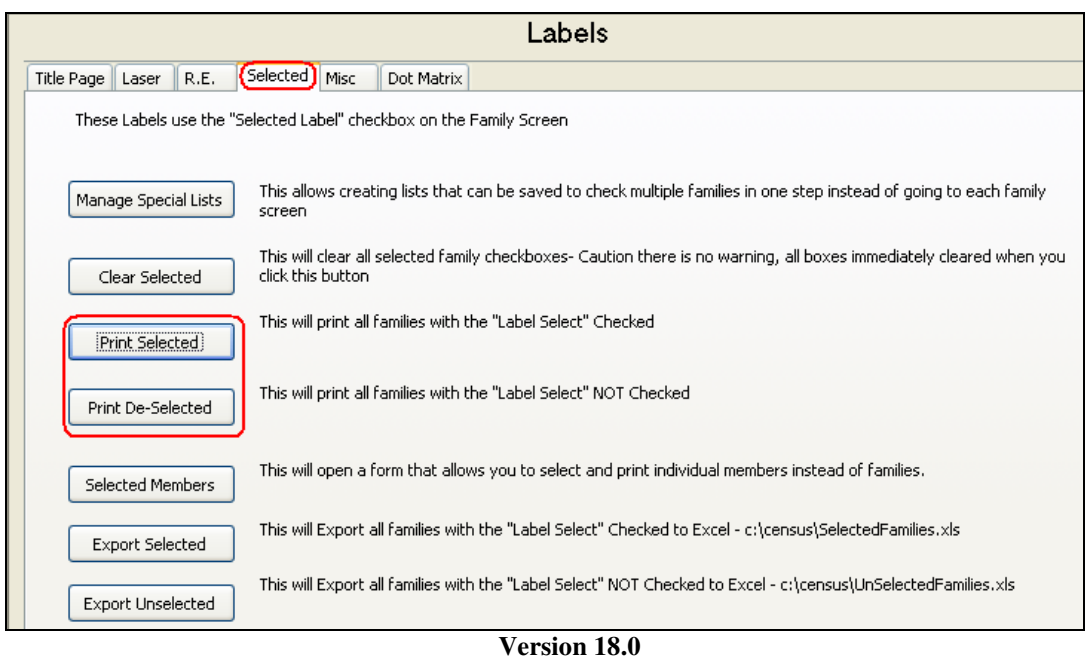

Notice in the example above that the second option is for **Unselected Families**. This allows you to print labels for everyone that you did NOT select.

Once you have completed your work, choose **Clear Selected** and all the checkboxes become blank.

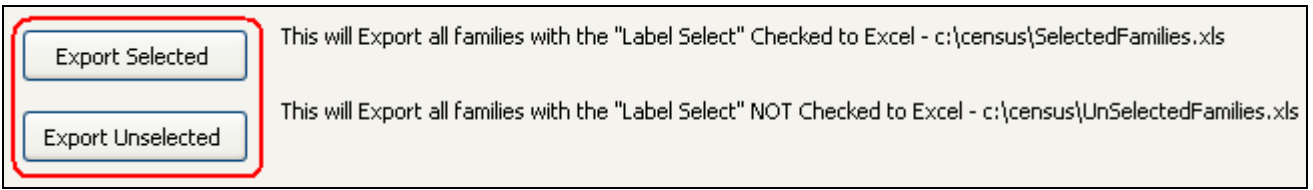

 **Version 18.0** 

At the bottom of the **Labels Menu** is an option to **Export Selected and Un-selected Families**. We mention it here to complete the scope of the **Label Select** feature.

**Other functions and utilities** are available on this menu as shown below:

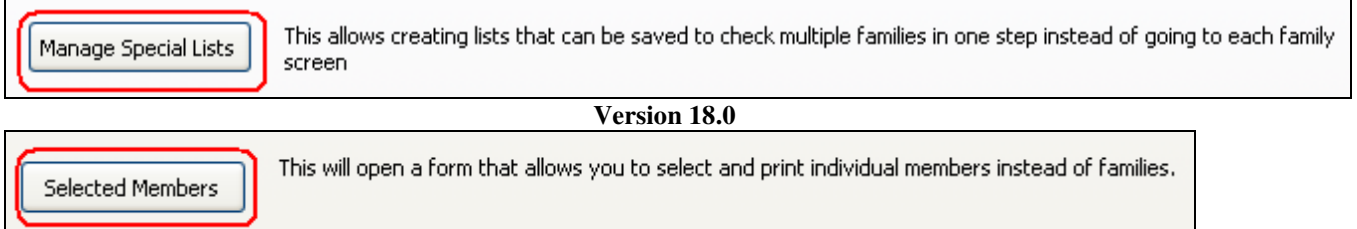

 **Version 18.0** 

Go to the **Label Menu** manual for a complete description of all these features.

#### **Primary Record**

In some parishes the situation exists where several adult members of a family living at the same address receive separate envelopes. When a mailing goes out, each member would receive a copy of the same mailing (i.e. newsletter, message from the pastor, special announcement, etc.).

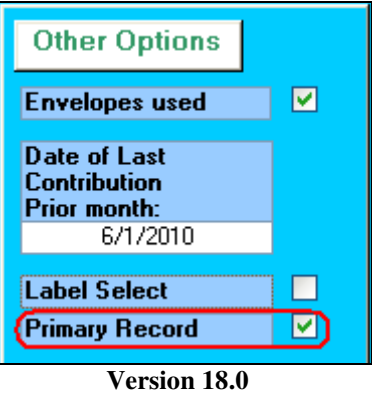

To eliminate these costly duplicate mailings, we have created a **Primary Record** feature. When you encounter the situation described, determine whose name should appear on the address label. They become the Primary Record. Then, simply "uncheck" the other members living at the same address.

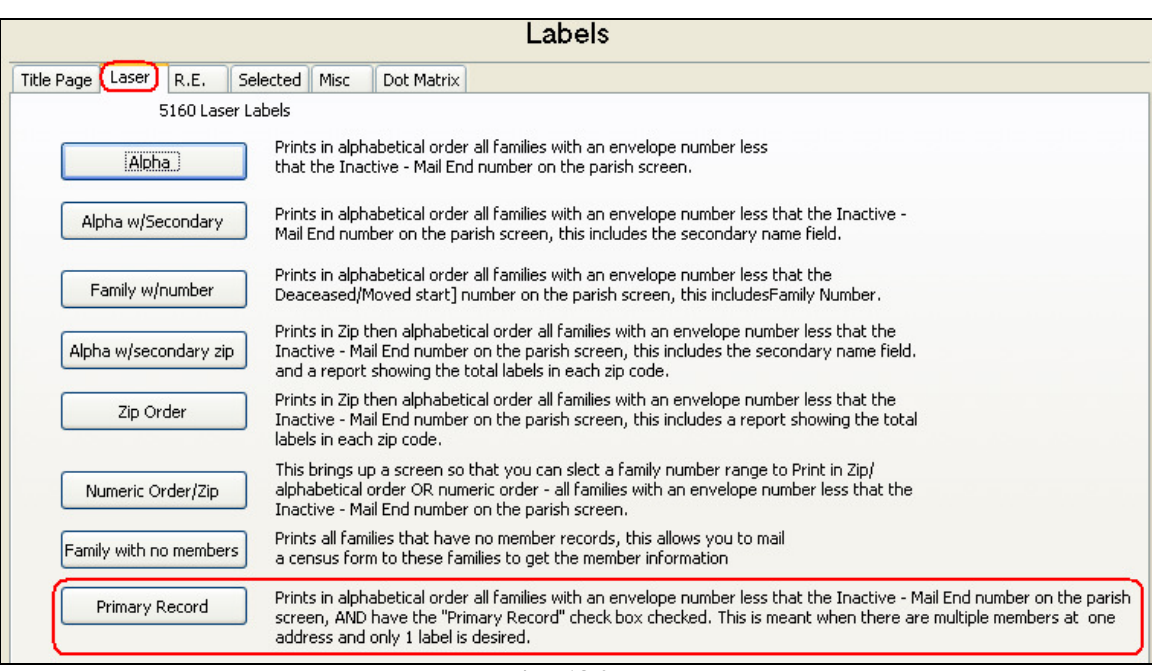

 **Version 18.0** 

The **Label Menu** has the option (shown above) to print only **Primary Record** families, which will eliminate the unnecessary duplication.

**Please note: Each time a new family record is created, the Primary Record box is "checked" by default.** 

#### **Temporarily Inactive**

You have the ability to temporarily deactivate a family number by clicking a check box on the Family Membership Page. You can also enter a reason for the deactivation, as shown below. However, checking this box does NOT remove the family from mailings. You still need to change the Family Number, putting it in the Inactive-Mail or Inactive-No Mail ranges. See Manage Census manual for more information.

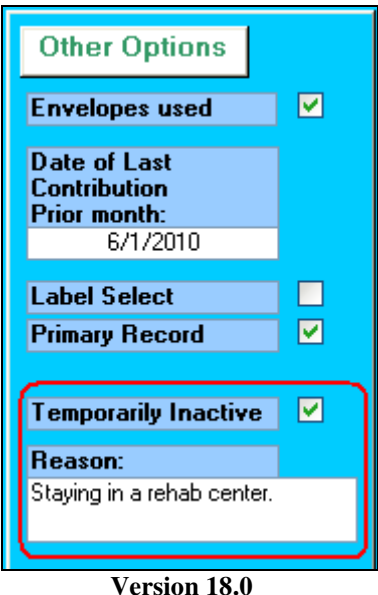

To obtain a report for all Temporarily Inactive numbers go to the Reports Menu, click the Parish tab and select Temporarily Inactive as shown below.

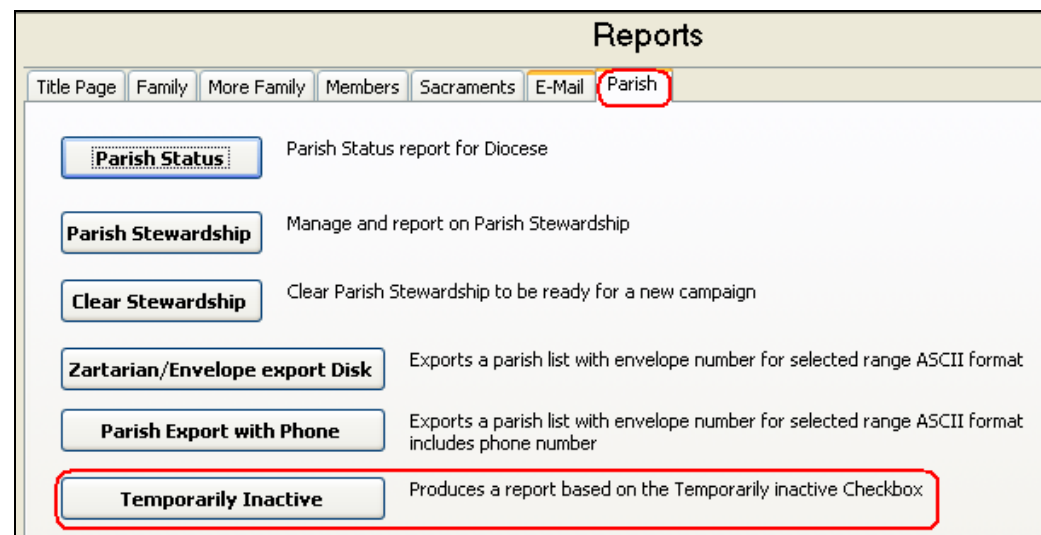

 **Version 18.0** 

Shown here is a sample report:

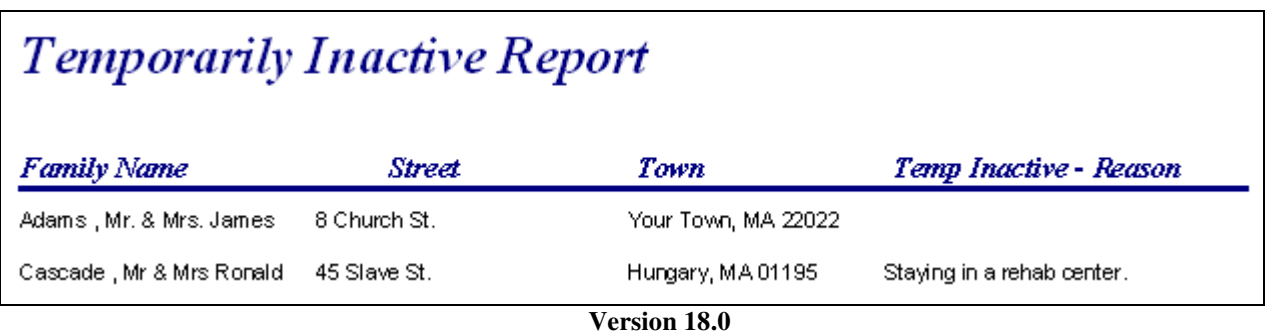

#### **Counters**

Located at the bottom of the Family Screen are two counters labeled **Family Members** and **Notes**. These are designed to count and display the number of "records" in each of these areas.

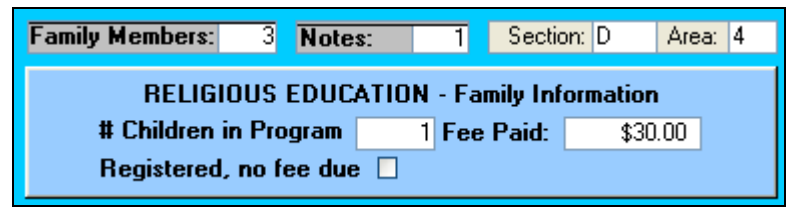

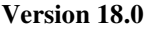

#### **Family Members**

This counter tells you how many members are entered for this family. This is useful when you are quickly entering in new families. Some parishes add the family name/address only to activate the family, but plan to enter the individual members at a later date. As you add each member to a family, the program keeps track of the members, and updates this counter automatically when the page is reopened. Each time you open this page, you can see if any members are entered.

#### **Notes**

You can enter a note, or series of notes, concerning each family in the database. This procedure is described under **Notes** (see Table of Contents). As described above, the notes are counted by the program and displayed for you. When you see a number in this counter, you will know that a note is entered. Selecting the Notes button (at the bottom of the screen) will give you access to the notes.

#### **Section/Area**

Located to the right of the counters are two entry fields named **Section** and **Area**. These are used to geographically divide your parish into small, manageable areas. Originally designed for a diocesan-wide fund-raising campaign, this feature can be used for any purpose. However, its use is optional.

Suggestions to use this feature: First, using a street map, divide your parish into a series of large "sections". Name them whatever you choose. In this example we used capital letters (sections A, B, C, etc.). Next, divide each section into smaller "areas". In this example, we used numbers for identification. Once you have created this "map" of the parish, you can place your families in their own Section/Area.

The reports for this feature are located on the FUND Menu under Annual Appeal Lists. See Fund Menu for more information.

#### **Religious Education – Family Information**

This section is used primarily when assessing fees for religious education families. Since each parish uses a different method for determining and applying fees, this section helps determine if the fee is billed and when it is paid.

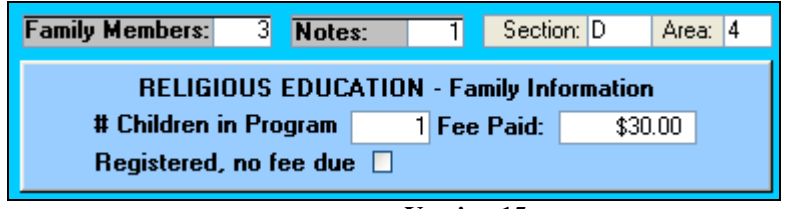

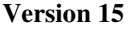

In this section, located below the counters, are entry fields relating to the parish religious education program. *Data in these fields is entered manually* as described below:

**# Children in Program:** Determine the number of children registered and participating in religious education classes and enter the value here. Fee Paid: Enter the amount due by this family. **NOTE:** There is another entry screen for entering fees for the entire program at the same time. For more information, go to **Religious Education Menu** – *Fees* tab, *Enter Fees* button.

**Registered; no fee due:** This checkbox is used when the parish has determined that, for special circumstances, the fee is waived. Entering this checkbox can also be done in the Enter Fees area as described above.

## **Family Activities**

This feature allows you to identify and track various types of activity for each family. A variety of reports are available relating to this feature.

| <b>Family Activity</b> |              |  |
|------------------------|--------------|--|
| ΆS                     |              |  |
|                        |              |  |
| Delete Act.            |              |  |
|                        | Varcion 18 A |  |

 **Version 18.0** 

Family activities are selected from a drop-down list created in *Manage Census – Table Updates – Family Act.*

See **Overview/Census Menu** manual for more information on creating/maintaining this list.

## **Entering Activities**

Simply open the list and select the desired entry. Another empty list automatically appears for you. There is no limit to the number of activities each family can have.

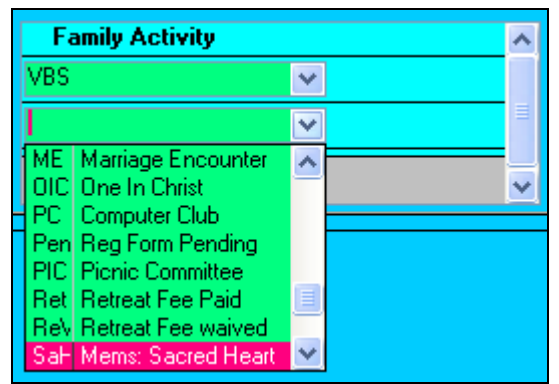

 **Version 18.0** 

#### **Deleting an activity**

To delete an entry, click in the entry to delete, and click on the **Delete Act.** button. This message will appear. Click YES and the entry is deleted.

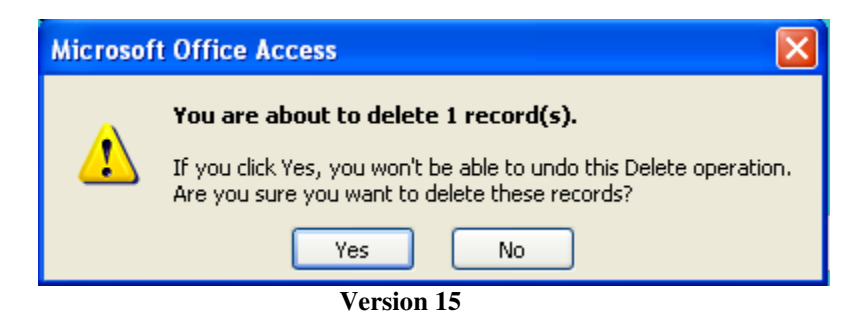

Clicking NO will stop the operation and return you to the regular screen.

#### **Button Bar**

Several functions are controlled with the buttons located at the bottom of the Family Page.

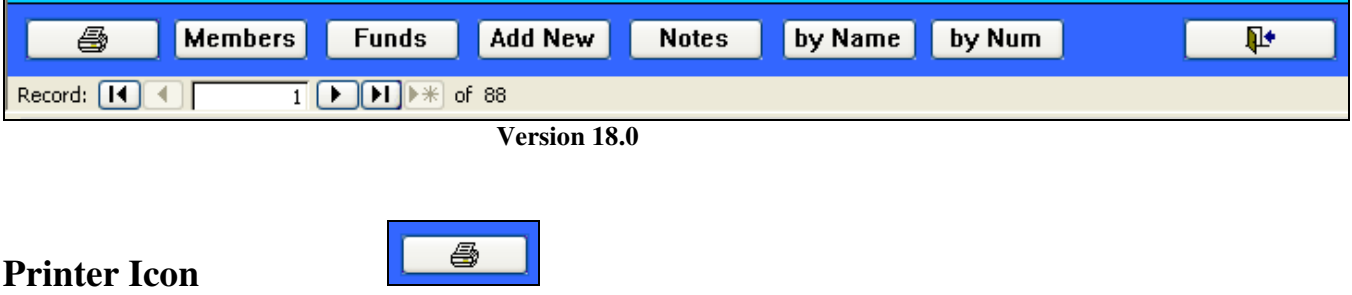

Click to print a Confidential Census Form for the family on the screen. The sample shown below is a partial image of the form that is displayed first on screen, and then you can print it if you choose.

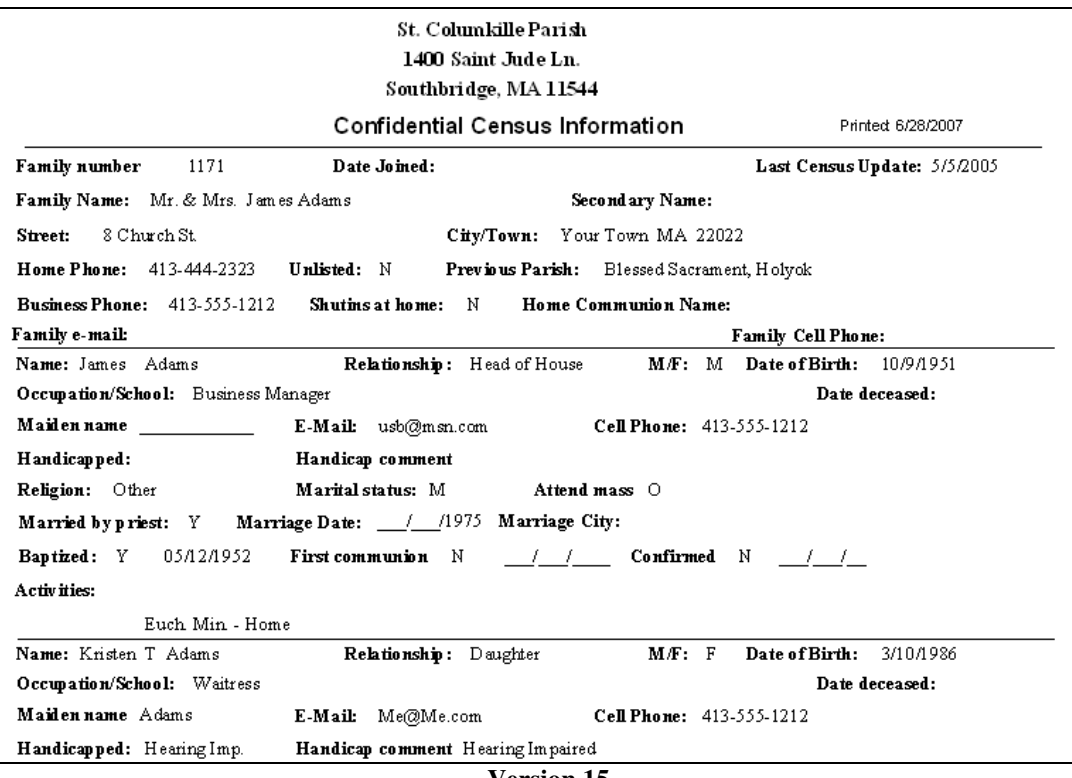

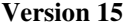

#### **Members**

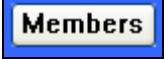

**Funds** 

This button opens the windows for entering in all the members of a family. See: *Update/View – Part 2 Member Information* for complete details.

#### **Funds**

This button is password protected, and will open a special page showing the family's current giving. The password is the same used to open the FUND menu. See: **Fund Menu** manual for complete information.

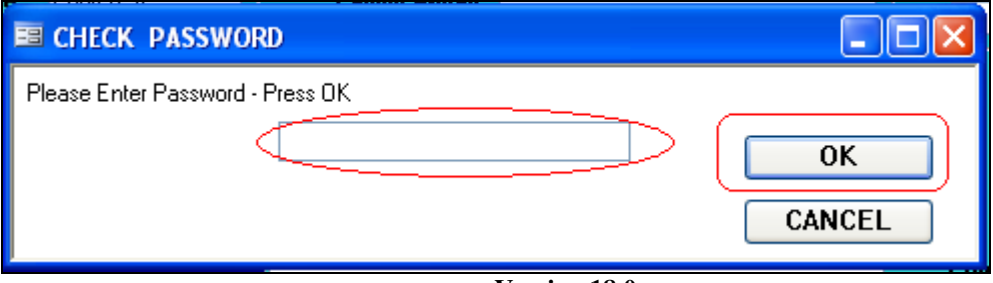

 **Version 18.0** 

Enter the correct password, and then press OK. Your entry will appear as asterisks. (\*\*) Pressing Cancel will close the window and return you to the Family screen. To change Password, see: **Census: File Menu** manual for details.

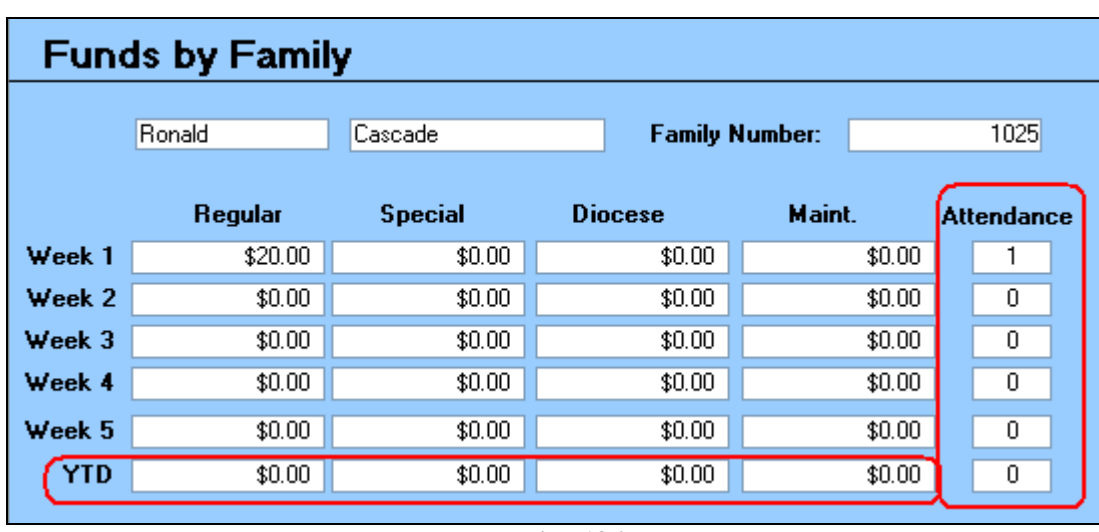

Press OK and the following screen will appear:

#### **Version 18.0**

**The purpose of this screen** is to quickly see if a parishioner has contributed in given week, which type of collection received the money, and how much was given. There have been circumstances where a family calls to verify a contribution. This is the quickest way to answer the question.

The Head of Household and the Family Name, and the Family (Envelope) Number appear at the top.

- Each column represents the 4 types of collections tracked.
- The 5 rows are the 5 weeks in the month  $(5<sup>th</sup>$  week once per quarter).
- YTD shows the Year to Date for each column *after* each month is closed, then zeros out all fields for the new month.
- The Attendance column records a 1 when a "Regular" collection envelope is received. YTD adds them up

Each entry field CAN be edited, but not recommended. The built-in "checks-and-balances" will be overridden and you may lose the accuracy of the financial reports.

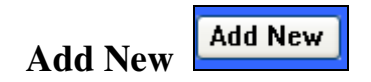

This button is an alternative way to enter a new family into the system. It is used most often when you are entering in several families at the same time. You do not have to exit the family page and return to the main title screen.

Clicking this button will open the same screen as going to Census – Add New Family.

See: **Overview/Census Menu – Add New Family** for complete details on this feature.

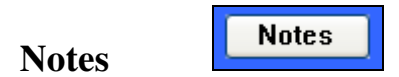

Notes from this button are for complete families only. There is another option for individual member notes which will be discussed in Pt. 2 of this manual.

Clicking Notes will open the following screen:

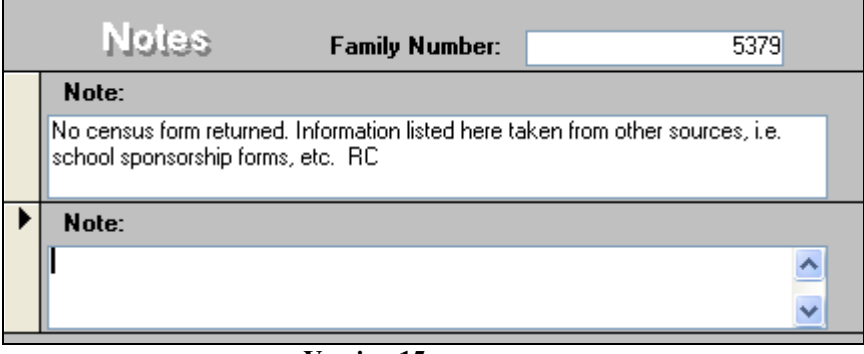

 **Version 15** 

The family (envelope) number appears at the top. Below is a window where you can type in as little or as much as you choose. When you begin to type, a new blank window will appear below. There is no limit to the number of note windows you have, and there is no limit to the size of each note.

You are not limited to the amount of text in each note. A scroll bar appears on the right if the text exceeds the window. Although you cannot sort on any information within the notes, you can print the contents of the notes page. See below for more information.

At the bottom of the Notes page there are 3 buttons:

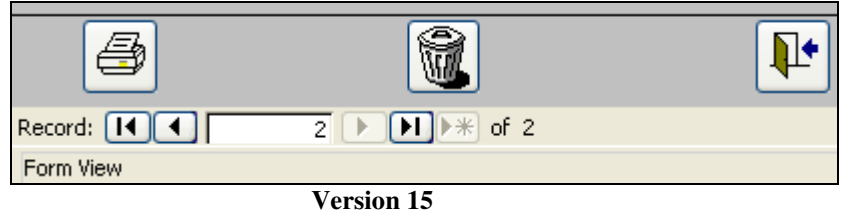

**Printer icon:** will display all notes to the screen. There is a button to send the notes to a printer.

**Trash Can:** click in a note window, and then press the Trash Can. This window will appear to confirm the delete.

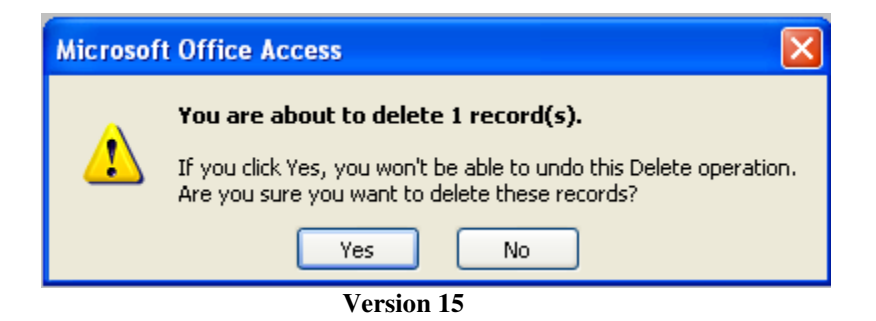

Clicking "Yes" will delete the selected massage; "No" will cancel the action.

Arrow pointing to door: Exit the Notes page and return to the Family Record page.

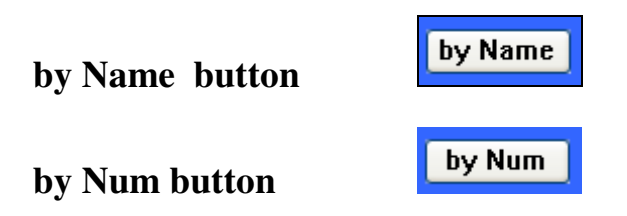

These 2 buttons sort the families on the **Family page**.

**By Name** sorts the records alphabetically by last name.

**By Num** sorts the records by family (envelope) number.

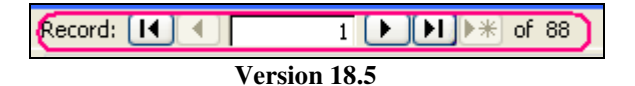

You can rapidly scan the records using these "VCR" buttons.

The single triangle goes one record at a time according to the sort you have chosen.

By holding this button down, the data quickly scans the records until you release it.

The line/triangle (left) brings the database to the first record.

The triangle/line (right) brings the database to the last record.

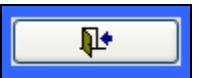

This closes the database window.

**Door/arrow** 

## *This concludes the Update/View: Family Information Part 1 manual. Update/View: Member Information Part 2 continues with Members Information.*